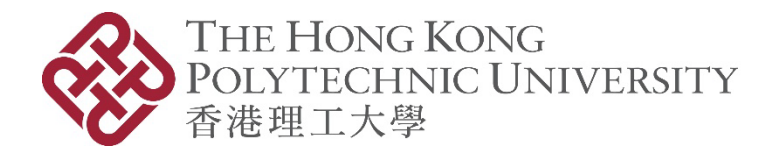

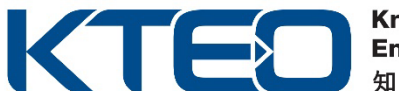

# **PolyVentures Angel Fund 2024-25 (HK\$1M Fund) Online Application Manual**

#### **1. Create a Login Account**

(If you have applied any of the entrepreneurship funds, i.e. Micro Fund (MF), China Entrepreneurship Fund (CEF), Tech Launchpad Fund (TLF), Tech Incubation Fund (TIF), Proof-of-Concept Funding (POC), from PolyU KTEO before as Principal Applicant (PA) / Person-in-charge (PIC), please directly go to **Step 2** to login with existing account. If you forget your password, please go to **Step 3**.)

#### 1.1 Click the **Register New User** button.

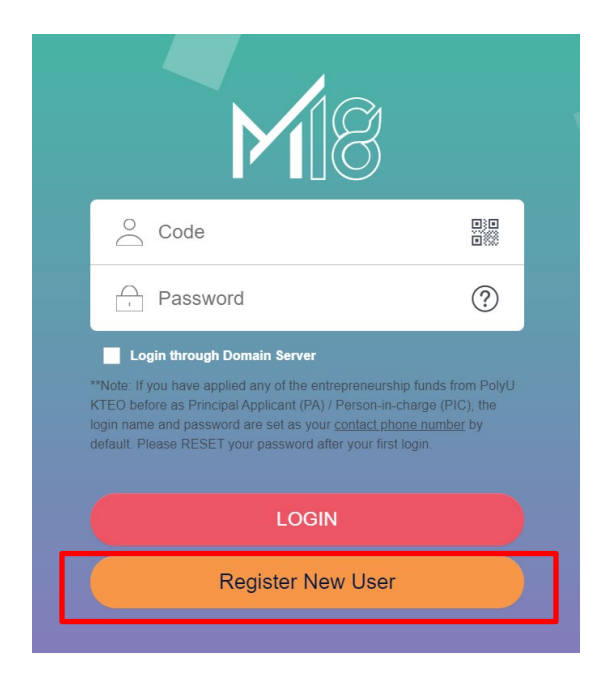

### 1.2 Click **Register**.

NOTE: Each application should be made by the Principal Applicant (PA) / Person-in-charge (PIC) only, on behalf of the team

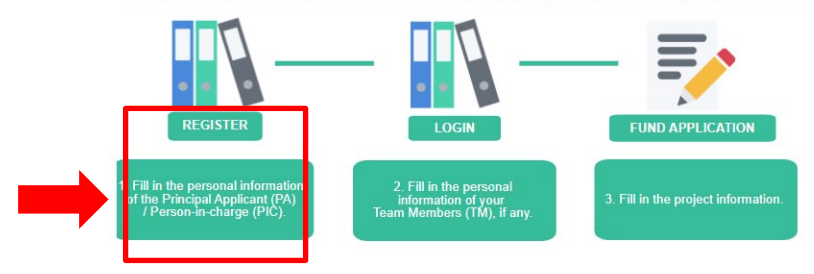

PolyVentures Angel Fund (HK\$1M Fund) 2024-25 Online Application Manual

**PolyVentures** 

1.3 Fill in your personal information, especially the required fields with \*.

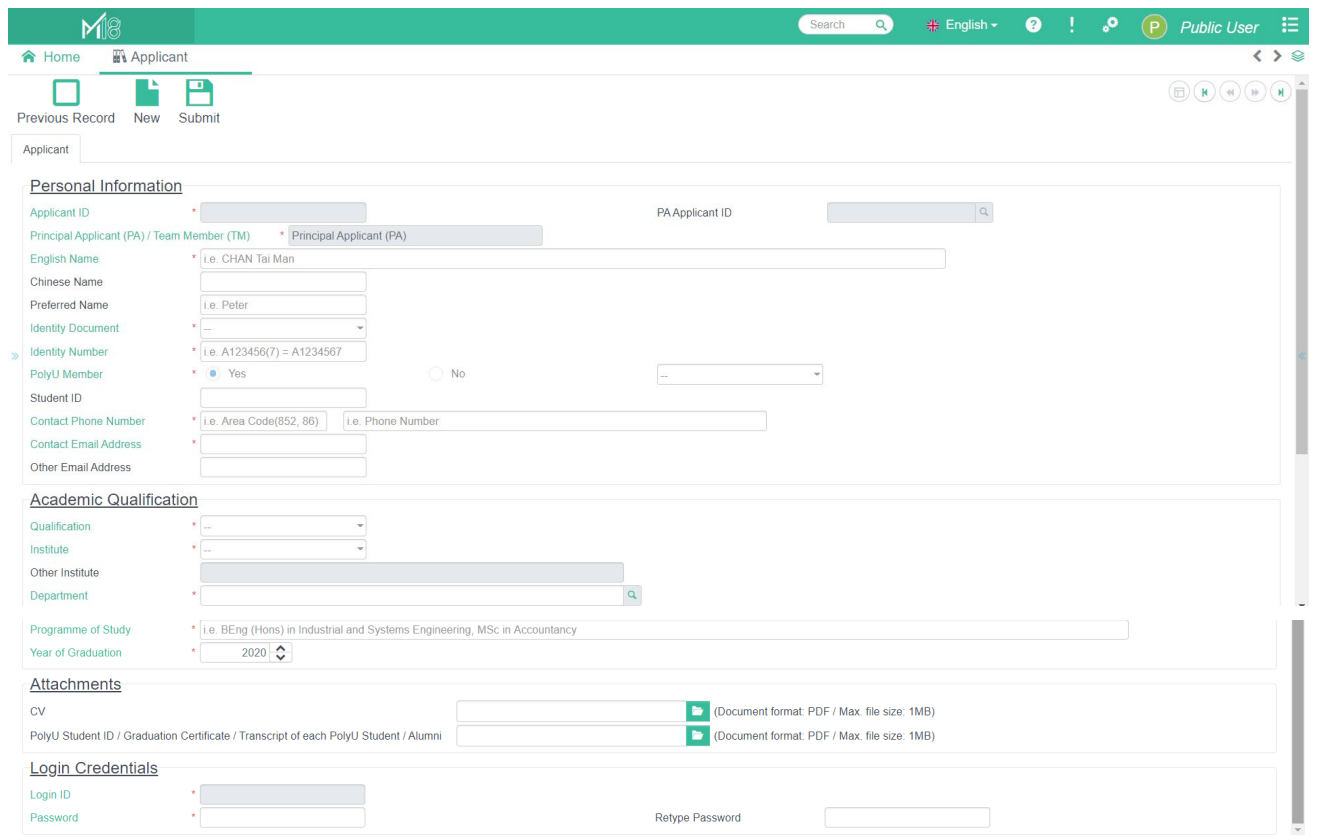

1.4 Upload your CV and proof of PolyU student (Student ID / Graduation Certificate / Transcript / Alumni) in PDF format.

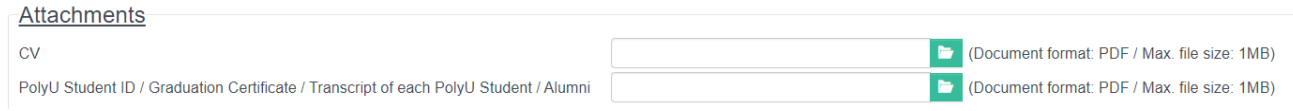

1.5 Login ID will be defaulted as your phone number. Please set your own password, then click **Submit**. Remember the login information for later use.

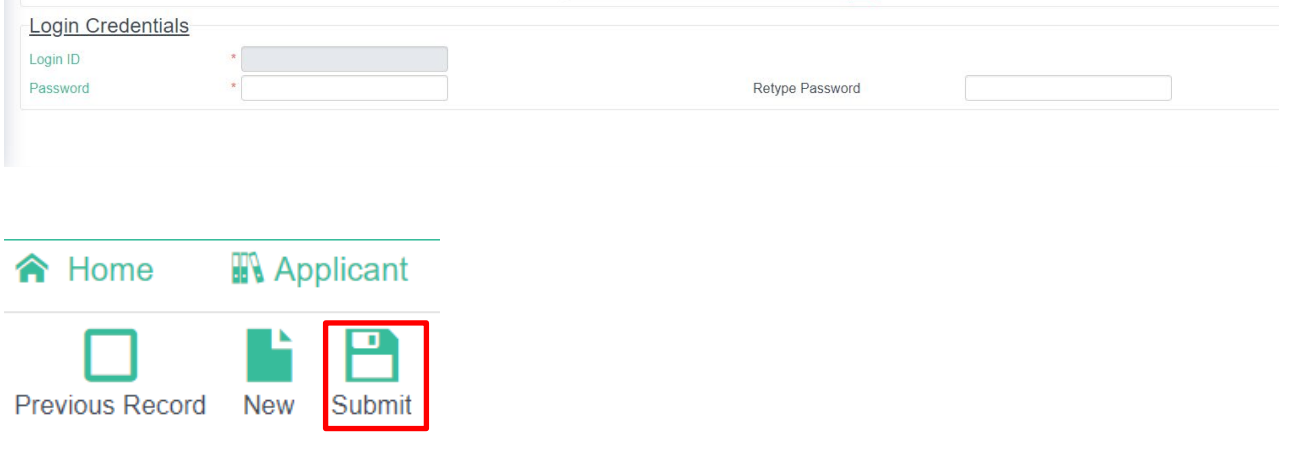

2

**PolyVentures** 

1.6 After you click **Submit**, the system will display the below message and "SUBMITTED" icon on the top right corner of the page.

![](_page_2_Picture_1.jpeg)

### **2. Login and fill in the project information**

2.1 Enter your login code (**your contact phone number**) and password, then click **Login**.

![](_page_2_Picture_4.jpeg)

2.2 Click **Fund Application.** 

![](_page_2_Figure_6.jpeg)

PolyVentures Angel Fund (HK\$1M Fund) 2024-25 Online Application Manual

![](_page_2_Picture_8.jpeg)

2.3 Fill in your project information, especially the required fields with  $*$ , and make sure to select correct Funding Scheme: **"PolyVentures Angel Fund Scheme - HK\$1M from TSSSU-O (TSSSUO)"**. And then, upload your **(1) pitch deck in PDF format** and **(2) provide YouTube link of a 3-minute pitching video**.

![](_page_3_Picture_82.jpeg)

2.4 Click the **Application Details** tab to fill in the information about PolyU Intellectual Property (IP) or Incubator / Funding Programme attended / attending, if any.

If **PolyU IP** is used in the project (i.e. Patent, Research Paper, etc.), please also complete and sign the <Declaration of Use of PolyU Knowledge Innovations Technologies> beforehand. The declaration form can be downloaded from [Angel Fund Scheme - HK\\$1M Fund](https://www.polyu.edu.hk/kteo/polyventures/funding_investment/polyventures-angel-fund-scheme/tsssu-o/) website under "Download Area".

![](_page_3_Picture_83.jpeg)

PolyVentures Angel Fund (HK\$1M Fund) 2024-25 Online Application Manual

2.5 Click the **Team Member** tab to fill in the information of your team members, if any. Then click **Create Team Member Record** button to create a new record for each team member.

![](_page_4_Picture_43.jpeg)

2.6 Fill in the personal information of your team member and click **Submit**. (If you have more than 1 team member, repeat Step 2.5 – 2.6 for each member.)

![](_page_4_Picture_44.jpeg)

PolyVentures Angel Fund (HK\$1M Fund) 2024-25 Online Application Manual

**PolyVentures** 

2.7 Click the **Fund Application** tab on the top left corner to go back to the "Project Information" page.

![](_page_5_Picture_44.jpeg)

2.9 Choose the team member to add and click the **Confirm** button.

![](_page_5_Picture_45.jpeg)

![](_page_5_Picture_6.jpeg)

2.10 Repeat Step 2.8 – 2.9 until you add all your team members, then click the **Submit** button.

![](_page_6_Picture_69.jpeg)

2.11 Click the **Company Information** tab to enter all required information with \*. **Please also upload the CI, BR and shareholding proof in pdf format.** 

![](_page_6_Picture_70.jpeg)

2.12 Click **Submit** and make sure your application has been submitted successfully before exit. The system will display "SUBMITTED" icon on the top right corner of the page.

7

**PolyVentures** 

![](_page_6_Picture_5.jpeg)

2.13 A confirmation email with **Project Application Number** will be sent to PA's contact email address only. **Project Application Number** will be the reference for your submitted application in any of future announcement and correspondences with the PA.

![](_page_7_Picture_61.jpeg)

2.14 PA can further revise or make changes of the submitted application online before the application deadline by clicking **Previous Record**. Please ensure to click **Submit** before exit. No further email confirmation will be sent again for revision and amendment of your application.

![](_page_7_Figure_3.jpeg)

![](_page_7_Picture_5.jpeg)

## **3. Forget your password**

3.1 If you forget your login password, please click  $\circled{?}$ .

![](_page_8_Picture_78.jpeg)

3.2 Fill in **User Code** and **Contact Email Address** to reset your password, then click **Send.** The **User Code** is your contact phone number.

![](_page_8_Picture_79.jpeg)

3.3 You will receive an email of "Login ID / Password for PolyU Entrepreneurship Funding Administration System" with login information. Please change the password after login the system.

![](_page_8_Picture_80.jpeg)

-End-

PolyVentures Angel Fund (HK\$1M Fund) 2024-25 Online Application Manual